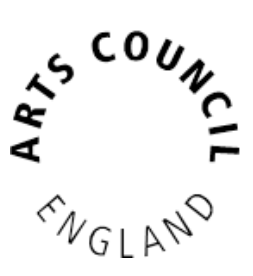

# **Grantium guidance for applicants** *How to acknowledge a decision*

*Version 2 – February 2018*

When a decision has been reached about your application, you will receive an email notification. This will be delivered to the email address you entered when you created your account, and will look like this:

Action required: Your decision letter is available for review Project Name: Tour of new production e s Inbox x 10:15 (0 minutes ago)  $\frac{1}{12}$  4  $+$ no-reply@artscouncil.org.uk to me  $\equiv$ Applicant Project Name: Tour of new production Project Name: Tour of new production Project Number ACPG -00001234 Please log on to the Arts Council portal to review your decision letter.

Once you have received your notification, you need to log into the system using your account details.

Once you have logged in, click **Submissions** in the navigation bar on the left of the screen.

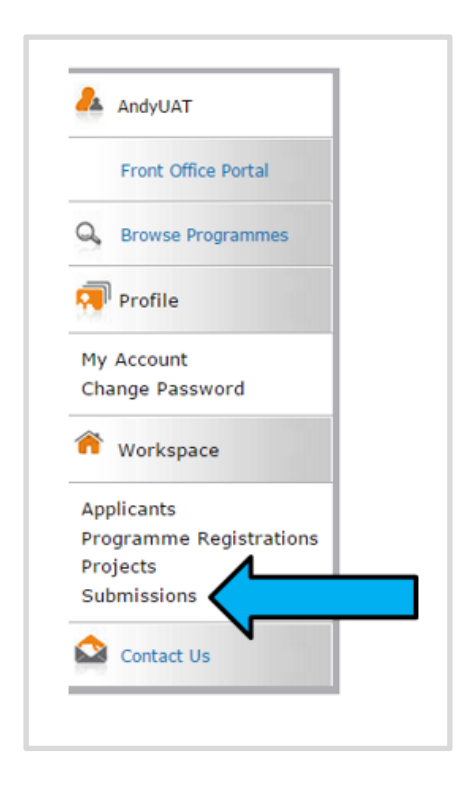

Select the relevant applicant from the dropdown at the top of the **Submissions**  screen and use the filters to select the relevant project.

Listed here, you will see the **Eligibility questionnaire** and **Application** that you submitted. You will also see a new item which will either be titled **Offer letter acknowledgement, Funding agreement acknowledgement** or **Decision letter**, depending on the decision made on your application.

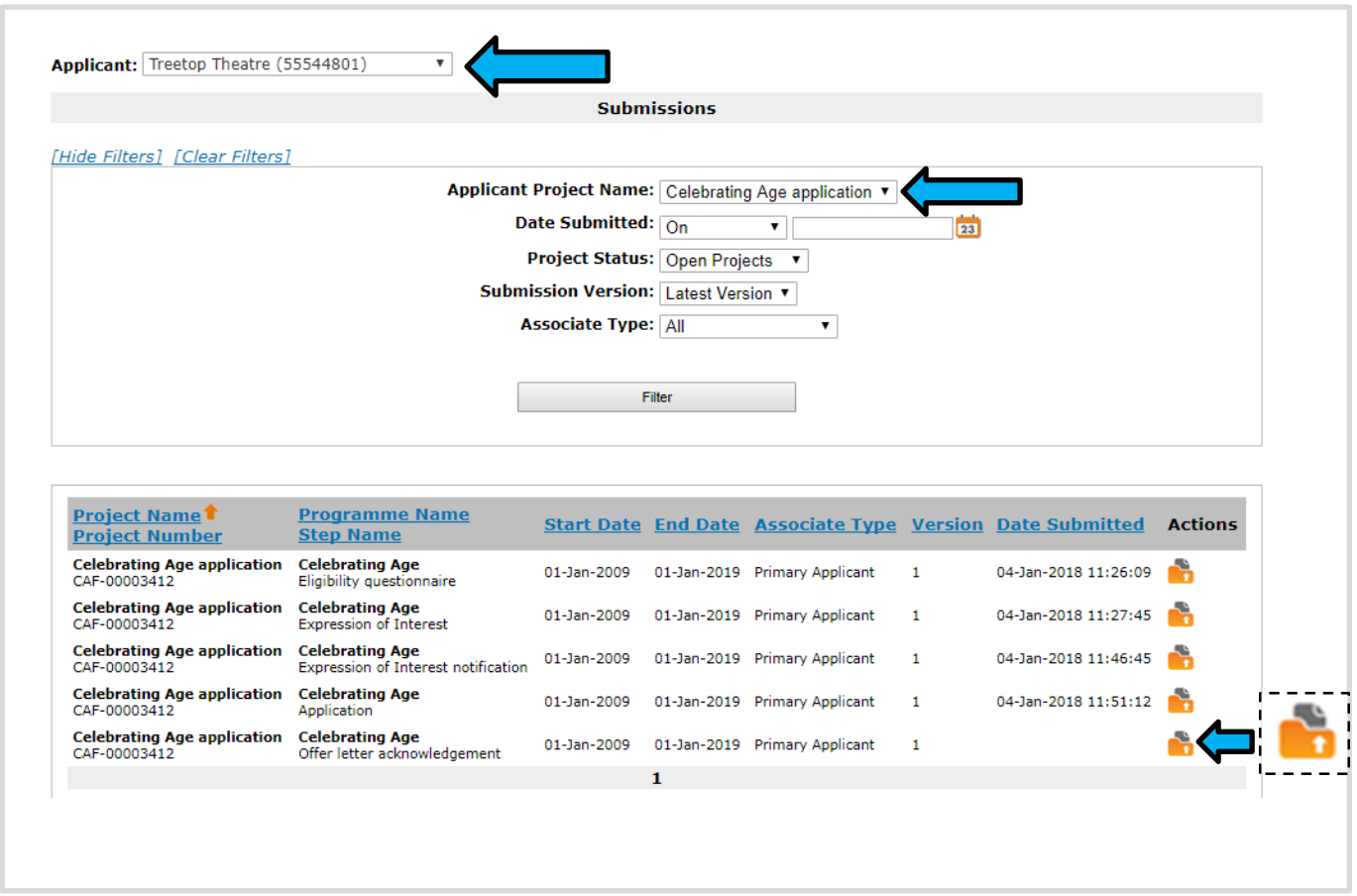

Click the **open** icon **the** to view the letter.

#### **If your application was successful**

If your application was successful, you will see an **Offer letter acknowledgement**.

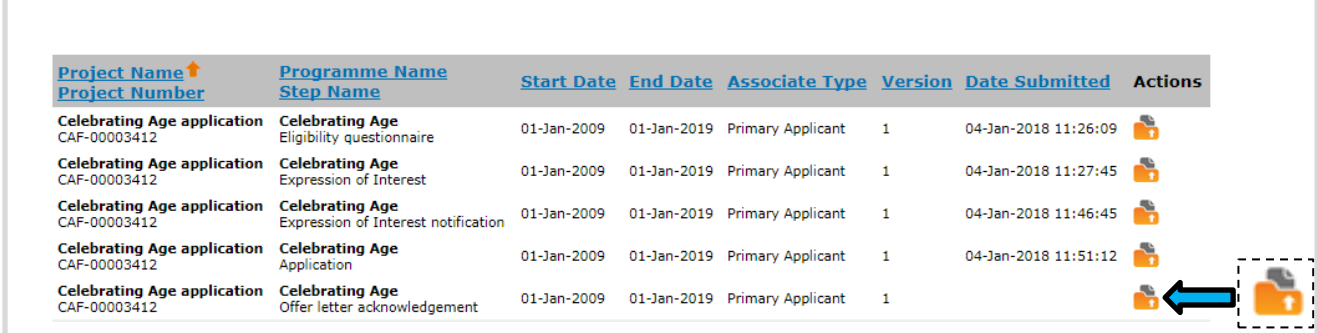

Click the **open** icon **the letter**.

The first screen is the **Project information** screen. This gives some basic details about the project. There is nothing on this screen that requires action.

Click **Next** to proceed.

For Arts Council Project Grants for more than £15,000, and for some Strategic Funds, your application will have been appraised or assessed and the next screen will be the **Appraisal** screen. If you applied for less than £15,000 for ACPG, your application will have gone through the risk check process and the next screen you will see is the **Offer Letter** screen. If you applied for National Portfolio funding, your assessment will not form part of your funding agreement, but can be viewed by referring to your conditional decision notification. Please turn to page 5 for guidance on this screen.

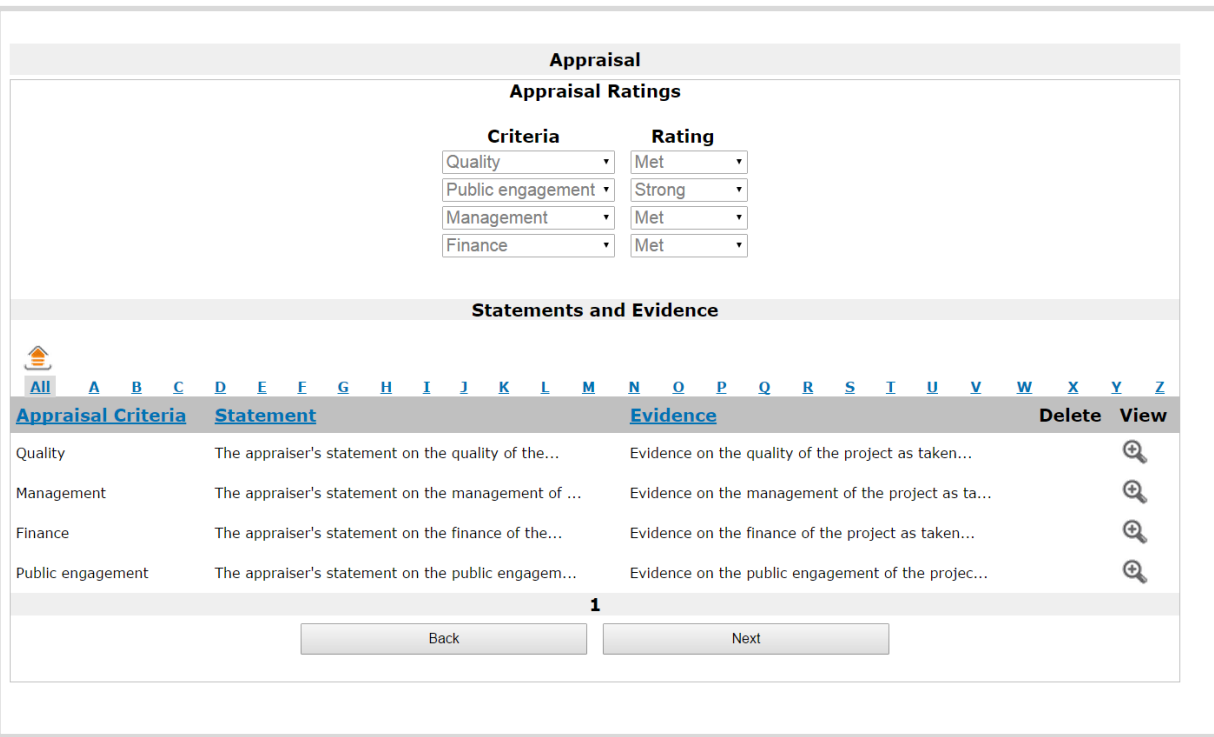

On the **Appraisal** screen you will see how your application was scored and the comments the appraiser made.

At the top of this screen, the **Appraisal Ratings** section shows the rating against each of our criteria: Quality, Public engagement, Management, and Finance (for Arts Council Project Grants – other funding programmes may have different criteria, which will be explained in the programme specific guidance). The ratings we use are: Outstanding, Strong, Met, Potential, or Not met.

In the **Statements and Evidence** section, you can see the appraiser's statements against each of the appraisal criteria, and the evidence this statement is based on. To read these in full, click the **View** icon on the relevant line.

This opens the **Statements** screen where you can read the statements in full.

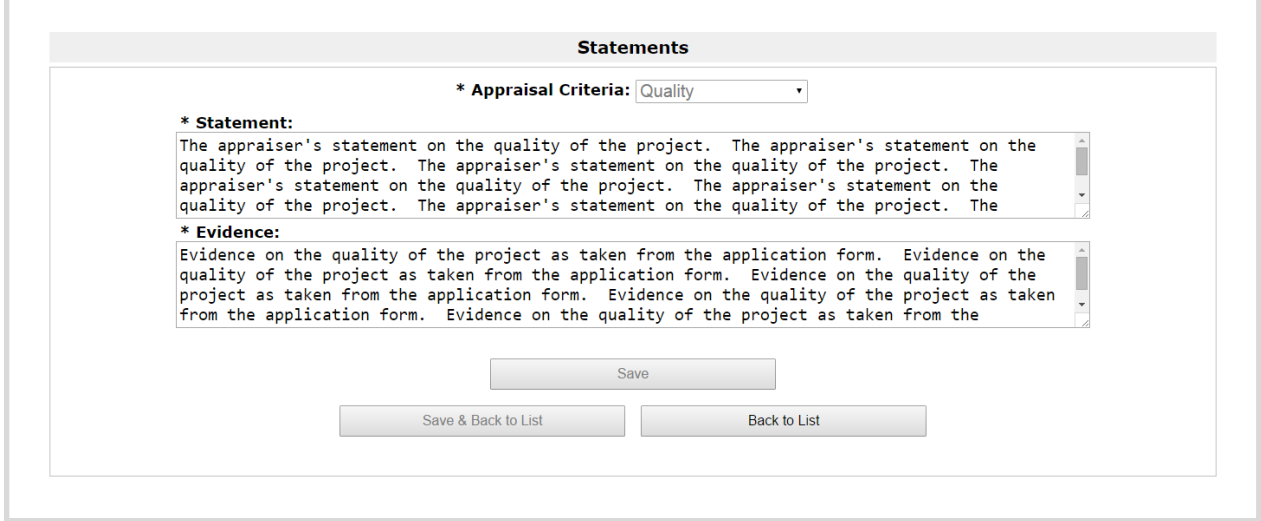

To return to the **Appraisal screen**, click **Back to List**.

For more information about the appraisal process, please see our information sheet 'Appraisal process for Grants for the Arts'.

When you are ready to move on from the **Appraisal** screen, click **Next**.

The next screen is the **Offer letter** itself. The offer letter contains details of your project, including payment dates and conditions.

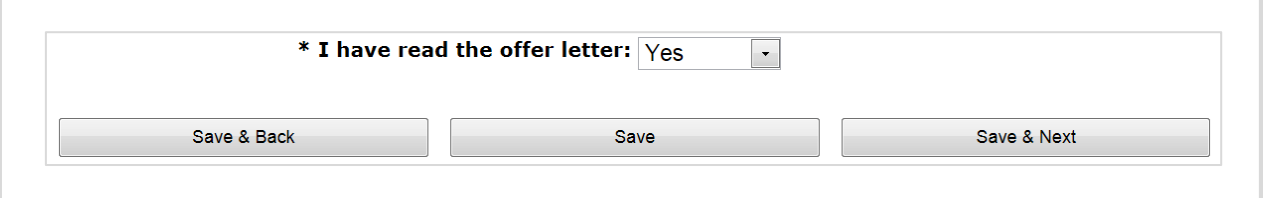

Once you have read the letter, confirm that you have done so by selecting **Yes** from the dropdown at the bottom of the screen.

Click **Save & Next** to proceed.

The next screen is the **Attachments** screen. From this screen you can download our **Bank details** form and our standard **Terms and conditions** for grants.

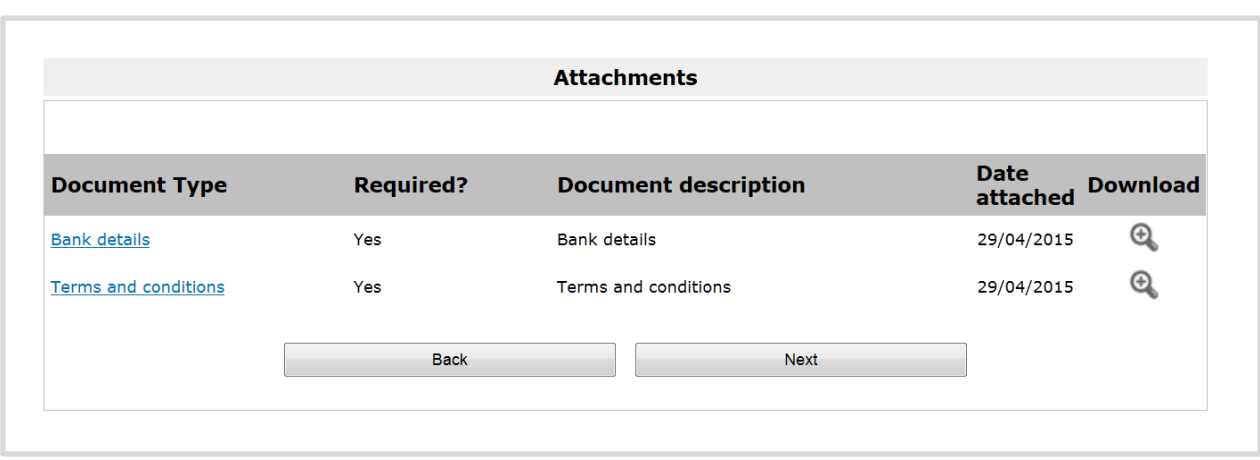

Please read the **Terms and conditions**.

The **Bank details** form should be printed and completed in hardcopy, and returned to:

Grant Management Arts Council England The Hive 49 Lever Street Manchester M1 1FN

#### **Do not send your bank details electronically, or attach them to your Initial payment request.**

Click **Next** to continue.

Next is the **Acknowledgement** screen, on which you confirm acceptance of the offered grant and grant conditions. This screen will look different depending on whether you are an **individual** or an **organisation**.

**As an individual**, the **Acknowledgement** screen will look like this:

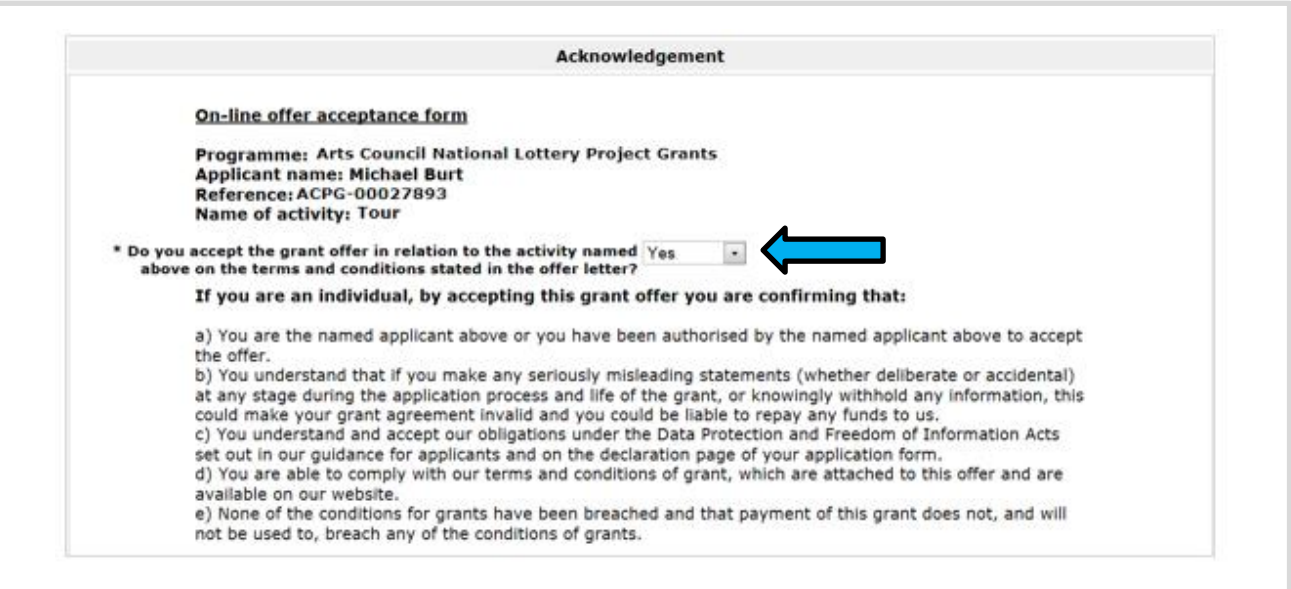

Select **Yes** from the dropdown and click **Save & Next** to proceed.

## **As an organisation**, the **Acknowledgement** screen will look like this:

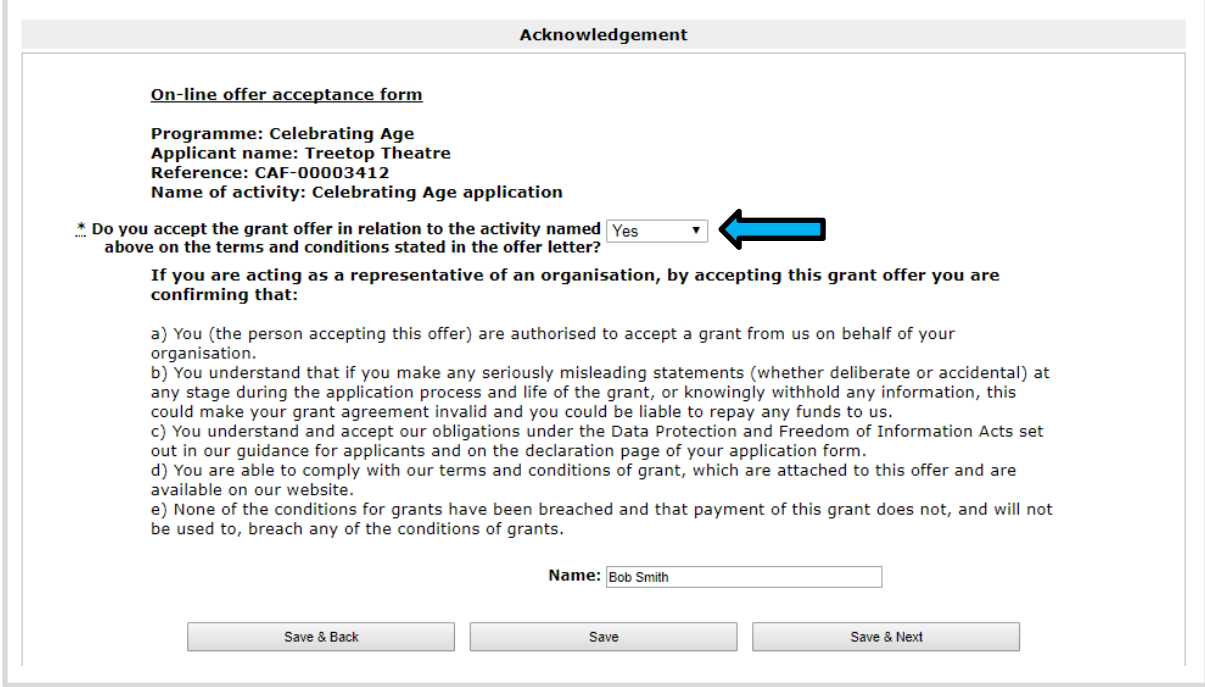

Select **Yes** from the dropdown and click **Save & Next** to proceed.

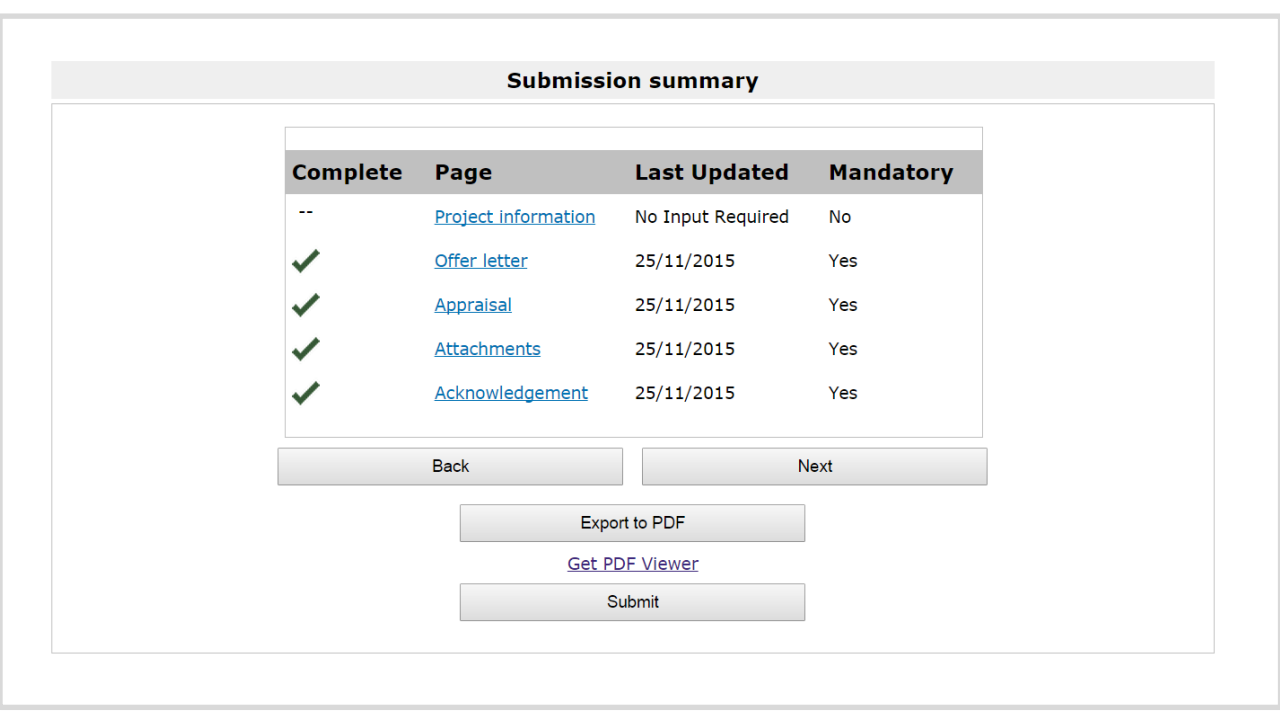

On the **Submission summary** screen, click **Submit** to complete the process.

Claiming your first grant payment from us involves an additional process. Please refer to our information sheet '[How to claim a payment](http://www.artscouncil.org.uk/funding/our-application-portal/post-decision-support)' for guidance on doing this.

## **If your application was not successful**

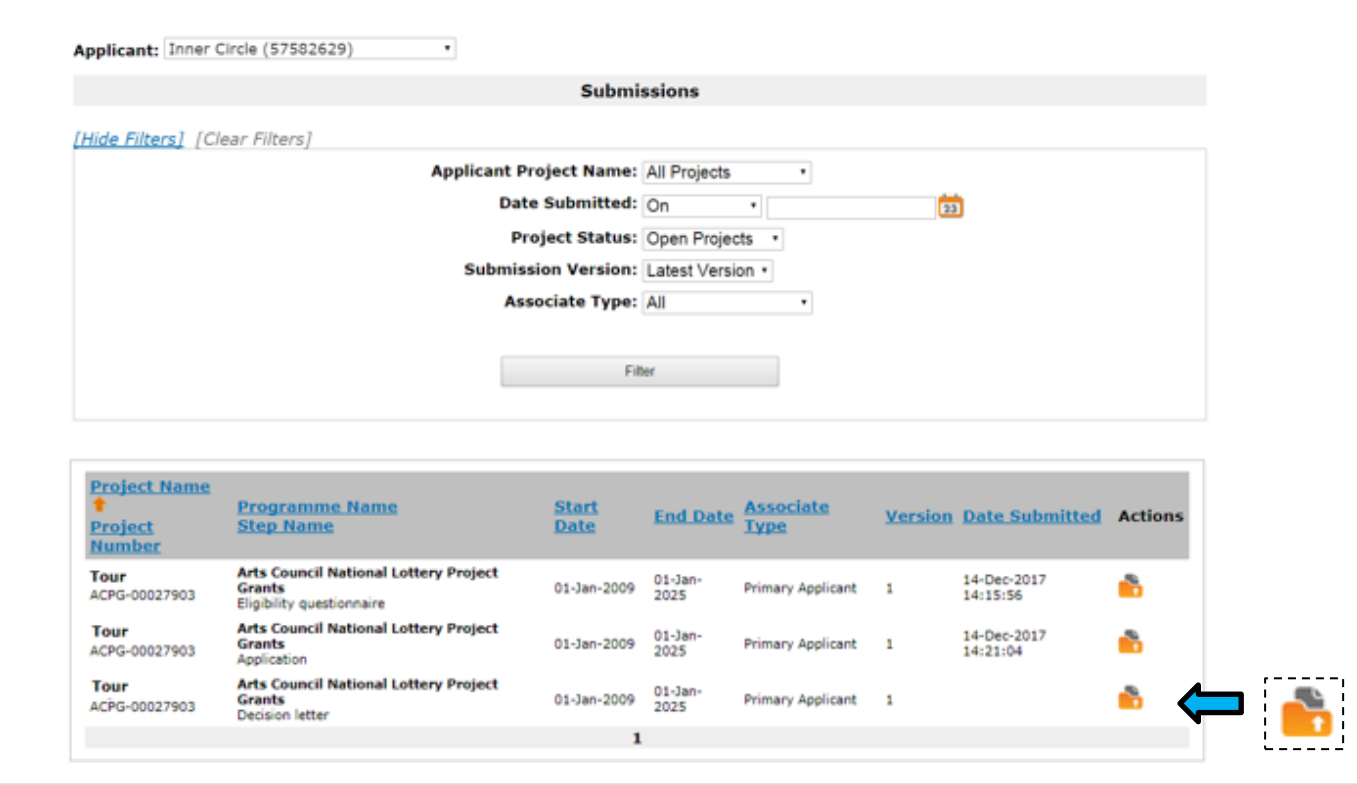

If your application was not successful, you will see a **Decision letter**.

Click the **open** icon **to** to view the letter.

The first screen is the **Project information** screen. This gives some basic details of the project. There is nothing on this screen that requires action.

Click **Next** to proceed.

For Arts Council Project Grants for more than £15,000, and for some Strategic Funds, your application will have been appraised or assessed and the next screen will be the **Appraisal** screen. If you applied for less than £15,000 for ACPG, your application will have gone through the risk check process and the next screen you will see is the **Decision Letter** screen. Please turn to page 11 for guidance on this screen.

On the **Appraisal** screen you will see how your application was scored and any comments the appraiser made.

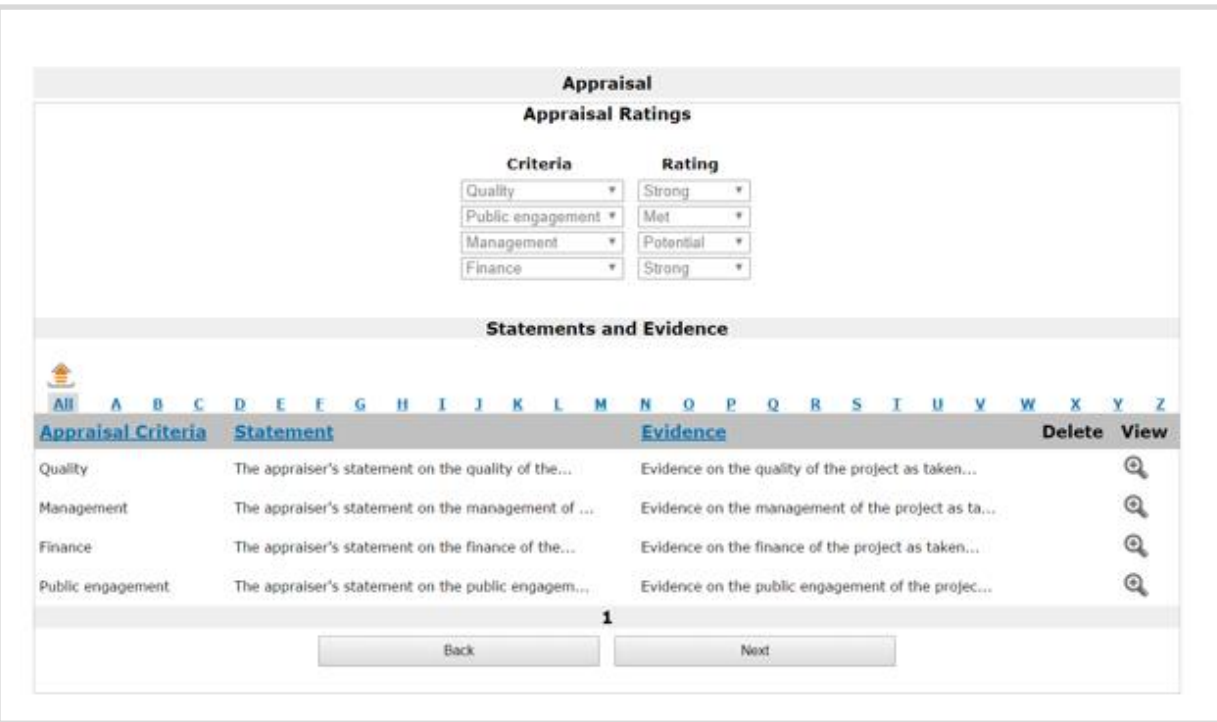

At the top of this screen, the **Appraisal Ratings** section shows the ratings against each of our criteria: Quality, Public engagement, Management, and Finance. The ratings we use are: Outstanding, Strong, Met, Potential, or Not met.

In the **Statements and Evidence** section, you can see the appraiser's statement against each of the appraisal criteria and the evidence this statement is based on. To read these in full, click the **View** icon on the relevant line.

This opens the **Statements** screen where you can read the statements in full.

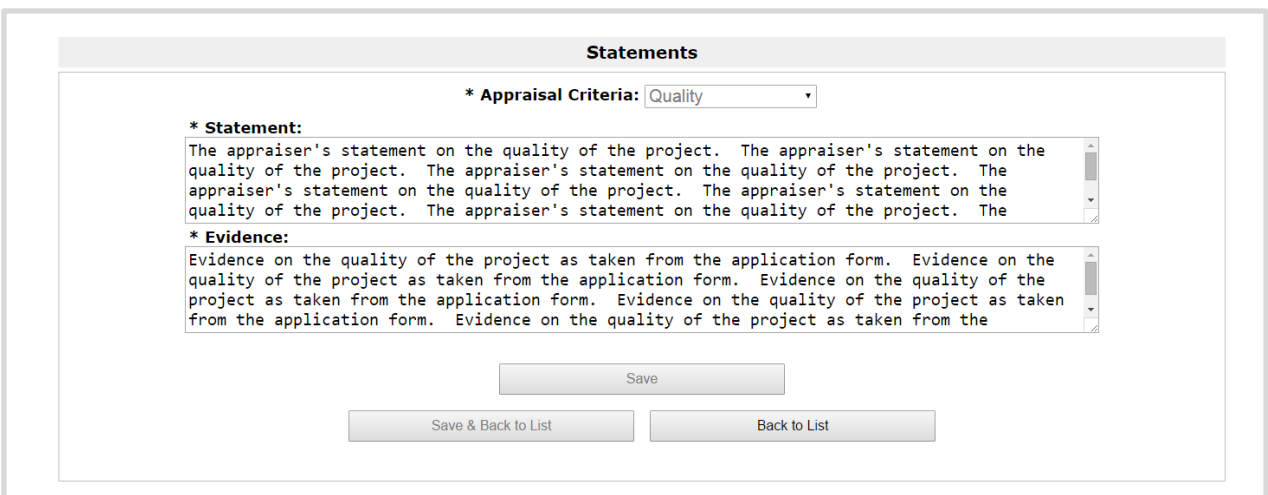

To return to the **Appraisal screen**, click **Back to List**.

For more information about the appraisal process, please see our information sheet 'Appraisal process for Grants for the Arts'.

When you are ready to move on from the **Appraisal** screen, click **Next**.

The next screen is your **Decision letter** itself. An extract is shown below.

Thank you for applying to Arts Council National Lottery Project Grants. I am sorry to tell you that your application for UAT MC over £100k National was not successful. We realise that this is disappointing news and we recognise the time and effort you have taken to prepare and submit your application. We have carefully appraised your application against the criteria published in the Arts Council National Lottery Project Grants guidance. Arts Council National Lottery Project Grants is a competitive programme and we are unable to fund all eligible applications. There are a number of factors we consider when we appraise applications. Your application was not successful mainly because: \*\* Did not meet criteria - Your application did not fully meet the criteria in one or more of the areas we consider when appraising (Quality, Public engagement, Management and Finance). Please refer to the full appraisal report attached to this letter for more detail on where we identified weaknesses. We noted that: There seem to be items missing from the budget.

The letter will explain the reason we came to our decision.

Click **Next** to proceed.

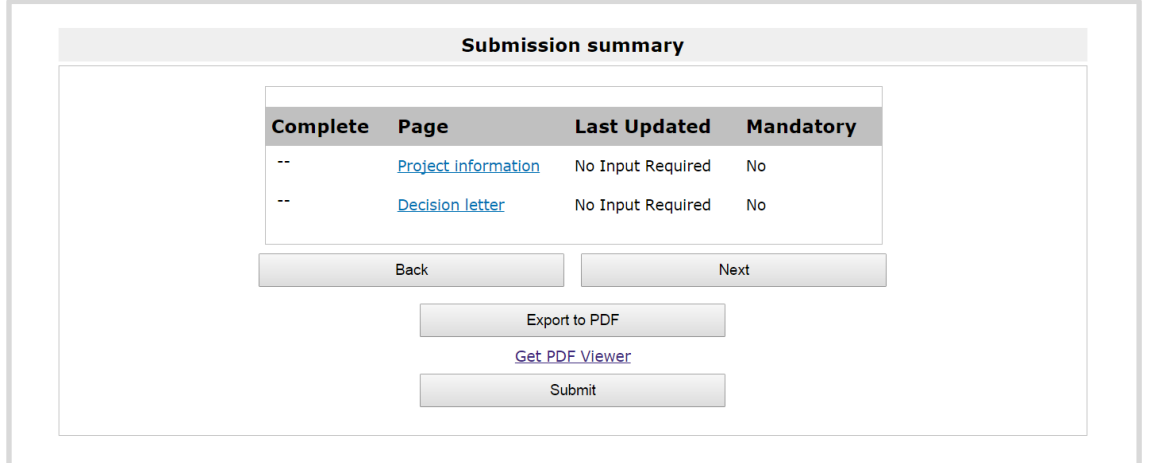

On the **Submission summary** screen, click **Submit** to complete the process.

## **Further information and support**

If you have any questions about the information contained in this document or require some assistance, please contact our Customer Services team on:

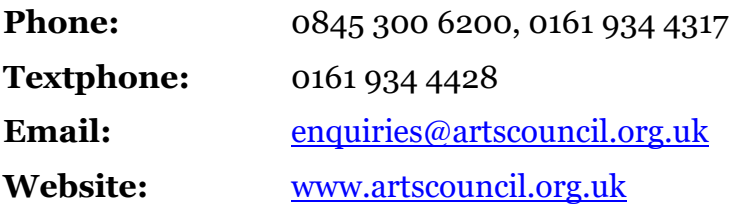